**Luigi SCIOLLA** Università di Genova

#### Network Security Analisi del traffico di rete con Wireshark

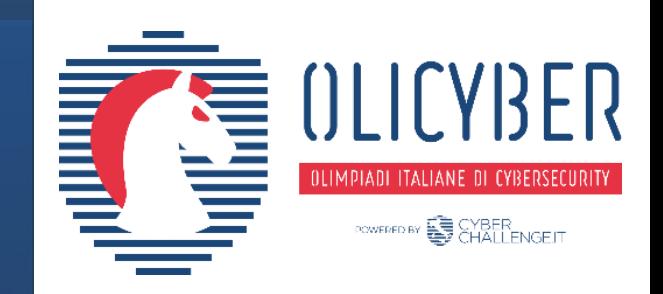

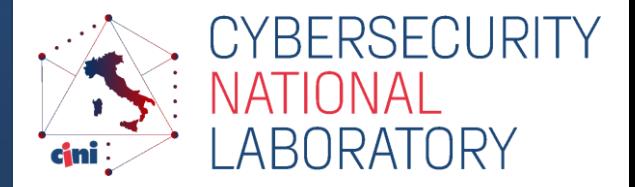

*https://cybersecnatlab.it*

# License & Disclaimer

#### License Information **Disclaimer**

This presentation is licensed under the Creative Commons BY-NC License

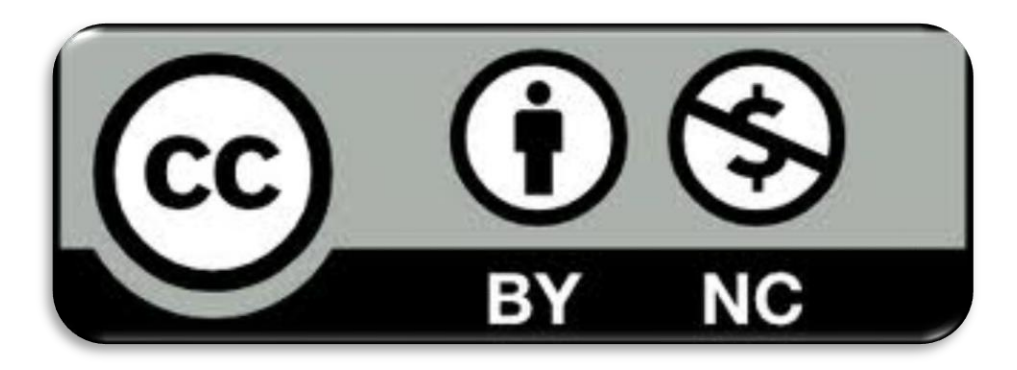

To view a copy of the license, visit:

http://creativecommons.org/licenses/by-nc/3.0/legalcode

- We disclaim any warranties or representations as to the accuracy or completeness of this material.
- Materials are provided "as is" without warranty of any kind, either express or implied, including without limitation, warranties of merchantability, fitness for a particular purpose, and non-infringement.
- ➢ Under no circumstances shall we be liable for any loss, damage, liability or expense incurred or suffered which is claimed to have resulted from use of this material.

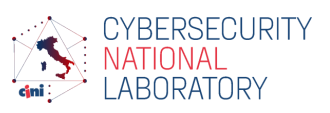

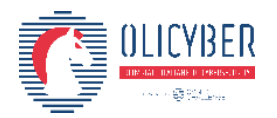

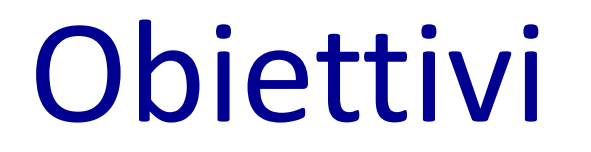

- ➢ Imparare a salvare il traffico di rete
- ➢ Essere in grado di analizzare il traffico di rete attraverso Wireshark

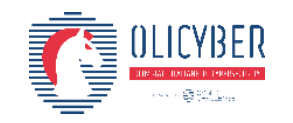

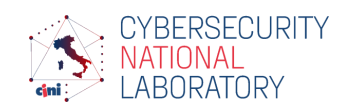

#### Prerequisiti

➢ Network 1.1 - Fondamenti di reti di calcolatori

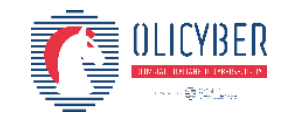

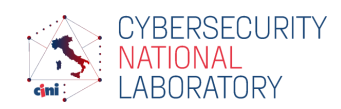

© CINI – 2021 Rel. 22.03.2021

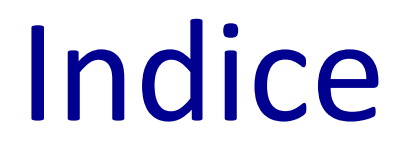

- ➢ Salvare il traffico di rete
- ➢ Introduzione a Wireshark
- ➢ Wireshark: elementi nella GUI
- ➢ Wireshark: lavorare con i pacchetti
- ➢ Wireshark: seguire gli stream ed estrarre artefatti

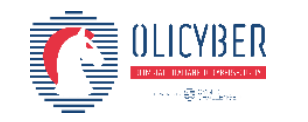

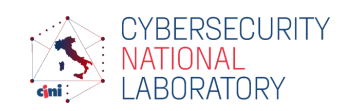

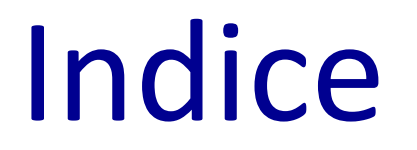

- ➢ Salvare il traffico di rete
- ➢ Introduzione a Wireshark
- ➢ Wireshark: elementi nella GUI
- ➢ Wireshark: lavorare con i pacchetti
- ➢ Wireshark: seguire gli stream ed estrarre artefatti

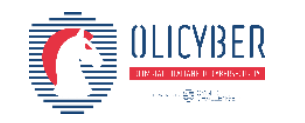

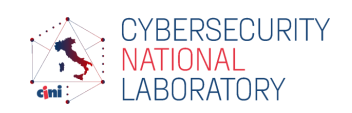

## Salvare il traffico di rete

- 7
- ➢ Per poter analizzare il traffico di rete passato è necessario prima salvarlo (dump del traffico)
- ➢ Tcpdump [\(https://github.com/the-tcpdump-group/tcpdump](https://github.com/the-tcpdump-group/tcpdump)) è un esempio di tool che permette di visualizzare e salvare il traffico di rete
- ➢ Generalmente il traffico viene salvato all'interno di file con formato Packet Capture dall'estensione .pcap
- ➢ Esistono tool e stack più avanzati per il monitoring del traffico (anche in tempo reale) come Packetbeat

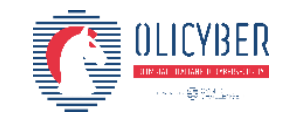

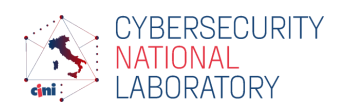

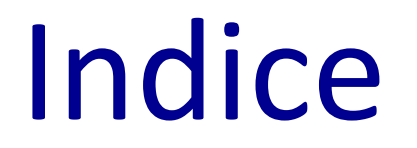

- ➢ Salvare il traffico di rete
- ➢ Introduzione a Wireshark
- ➢ Wireshark: elementi nella GUI
- ➢ Wireshark: lavorare con i pacchetti
- ➢ Wireshark: seguire gli stream ed estrarre artefatti

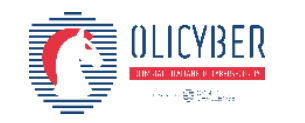

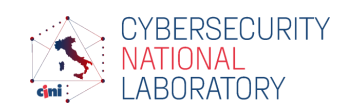

#### Wireshark

- 9
- ➢ Wireshark è un tool che permette di catturare traffico da una rete (sniffer) e analizzarlo
	- ➢ L'analisi può essere effettuata real-time oppure usando un file precedentemente salvato
	- ➢ I pacchetti sono composti da dati *generic*, essi andranno poi valutati livello per livello per estrapolarne informazioni
- ➢ Disponibile sia su Linux che Windows:
	- ➢ <https://www.wireshark.org/>

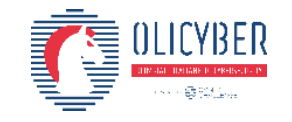

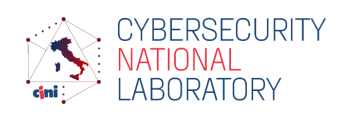

# Challenges di network

- 10
- ➢ Nella maggior parte delle sfide di network security vengono forniti ai giocatori dei file PCAP
- ➢ Per risolvere queste challenge i giocatori devono saper analizzare questi file per
	- ➢ Trovare la flag direttamente tra i byte
	- ➢ Rispondere a delle domande relative al traffico analizzato
- ➢ Wireshark è uno strumento utile per risolvere questo tipo di sfide

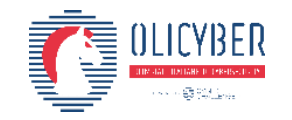

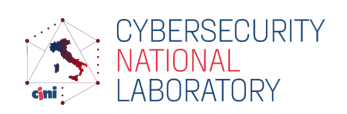

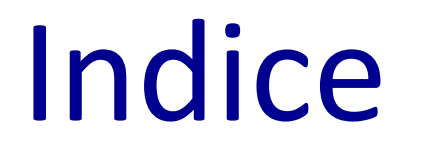

- ➢ Salvare il traffico di rete
- ➢ Introduzione a Wireshark
- ➢ Wireshark: elementi nella GUI
- ➢ Wireshark: lavorare con i pacchetti
- ➢ Wireshark: seguire gli stream ed estrarre artefatti

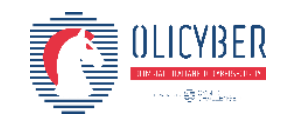

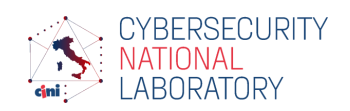

### Wireshark GUI

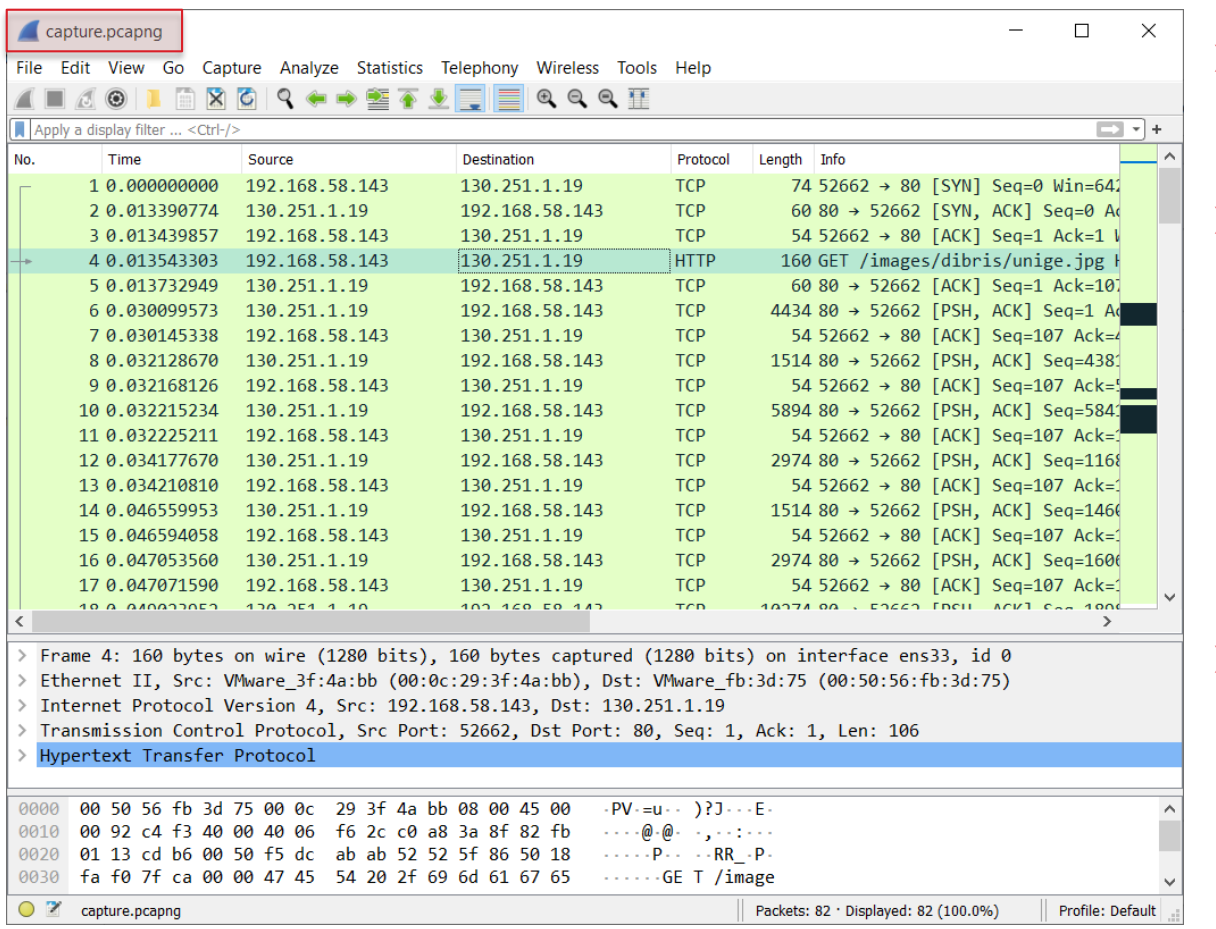

- ➢ Wireshark ha una interfaccia grafica (Graphical User Interface GUI)
- $\triangleright$  È possible aprire un file .pcap da analizzare dal menu *File* oppure utilizzando il comando open (CTRL+o)

Esso apparirà nella schermata principale

➢ Utilizzando una versione di Wireshark in inglese è più facile cercare aiuto e informazioni su Internet

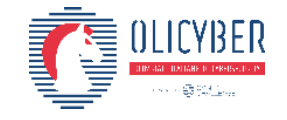

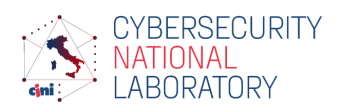

#### Wireshark GUI: menu

#### capture.pcapng

File Edit View Go Capture Analyze Statistics Telephony Wireless Tools Help

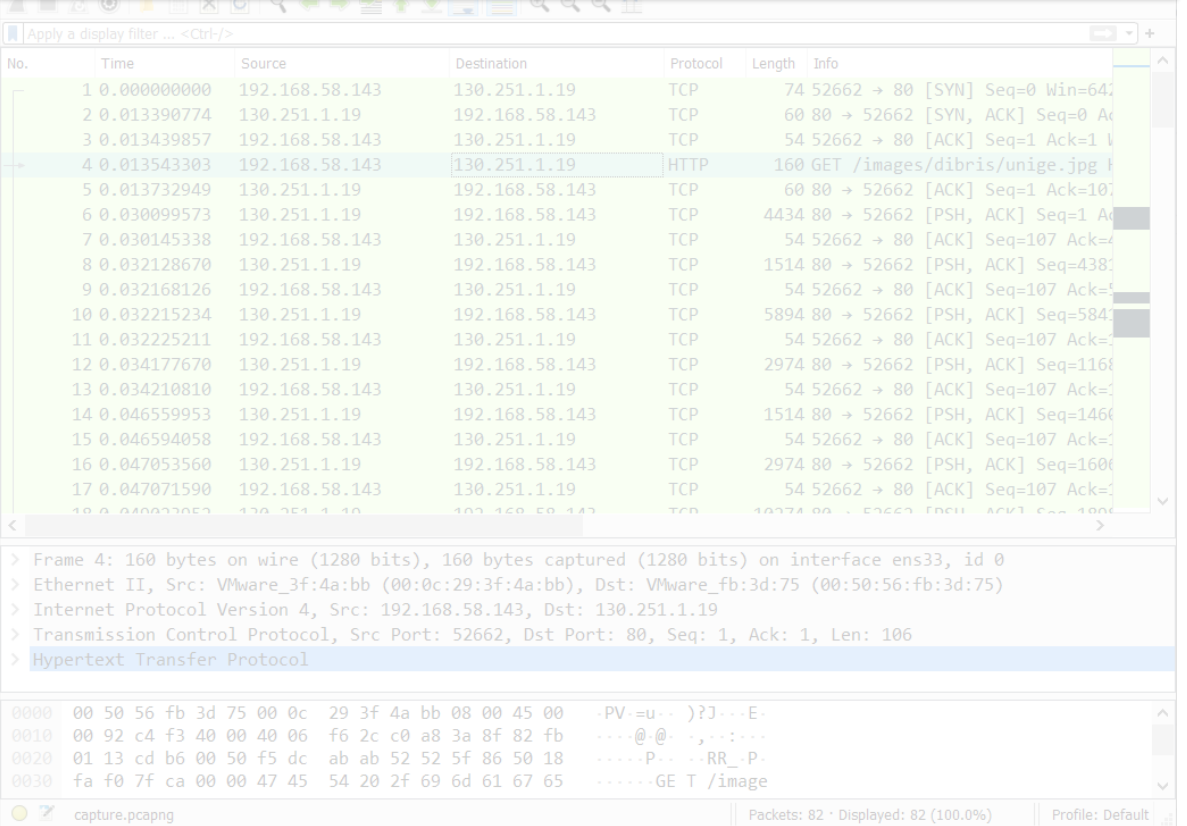

#### ➢ Il menu è utilizzato per effettuare azioni

- ➢ Le azioni di maggiore interesse sono:
	- ➢ *File*: aprire o raggruppare file, salvare, stampare o esportare dati
	- ➢ *Edit*: trovare un pacchetto, evidenziare flussi, gestire le configurazioni
	- ➢ *View*: controllare come vengono visualizzati i pacchetti (colore, font …)
	- ➢ *Go*: andare ad un determinato pacchetto
	- ➢ *Analyze*: manipolare, filtrare, attivare o disattivare il focus su determinati protocolli, seguire i flussi (stream)
	- ➢ *Statistics*: visualizzare diverse statistiche quali gli indirizzi IP coinvolti nella comunicazione, numero di pacchetti scambiati etc. Utili per farsi un idea iniziale sul tipo di traffico contenuto in quel file aperto

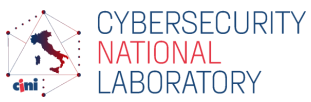

 $\Box$ 

 $\times$ 

# Wireshark GUI: toolbar principale

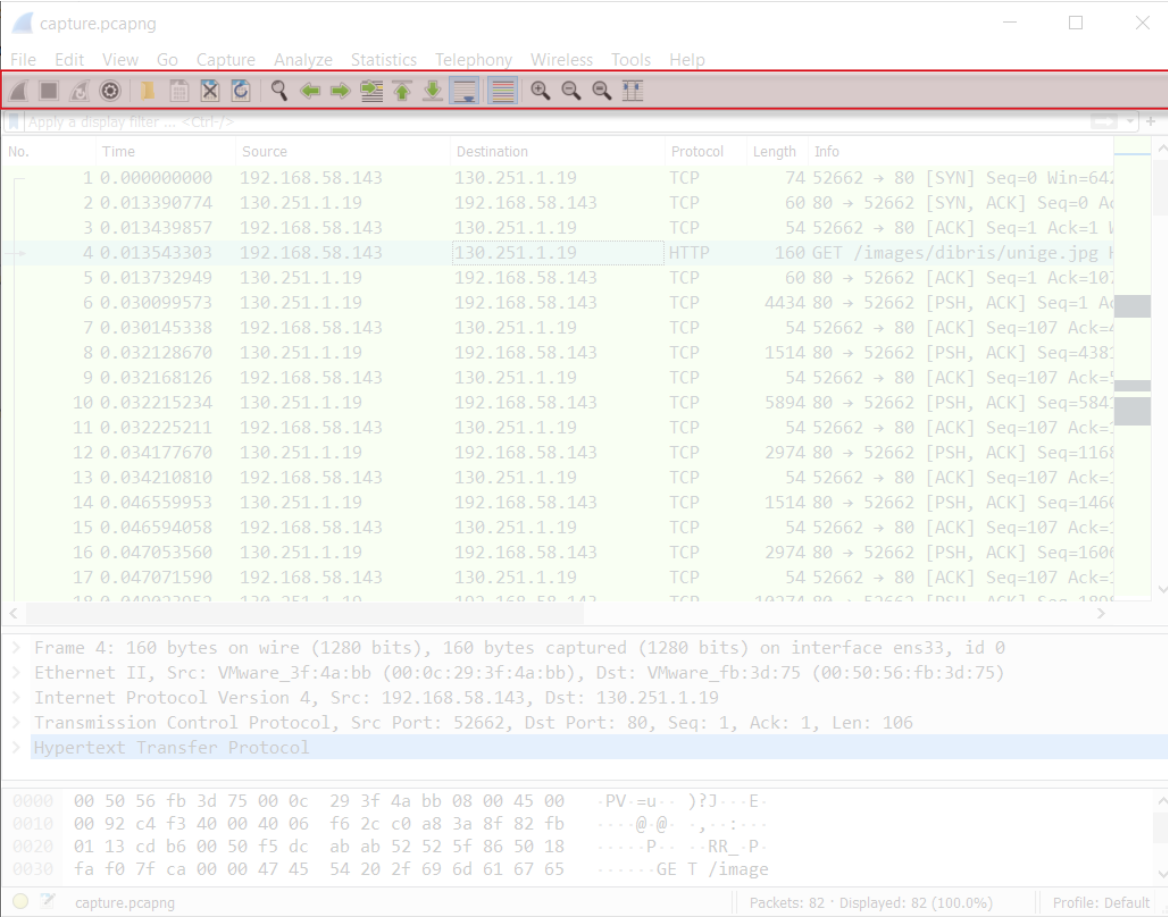

➢ La toolbar principale (main toolbar) permette l'accesso rapido agli elementi del menu più utilizzati

➢ Gli elementi nella toolbar si possono attivare o disattivare come i corrispondenti elementi del menu

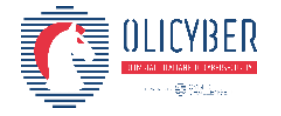

## Wireshark GUI: filter toolbar

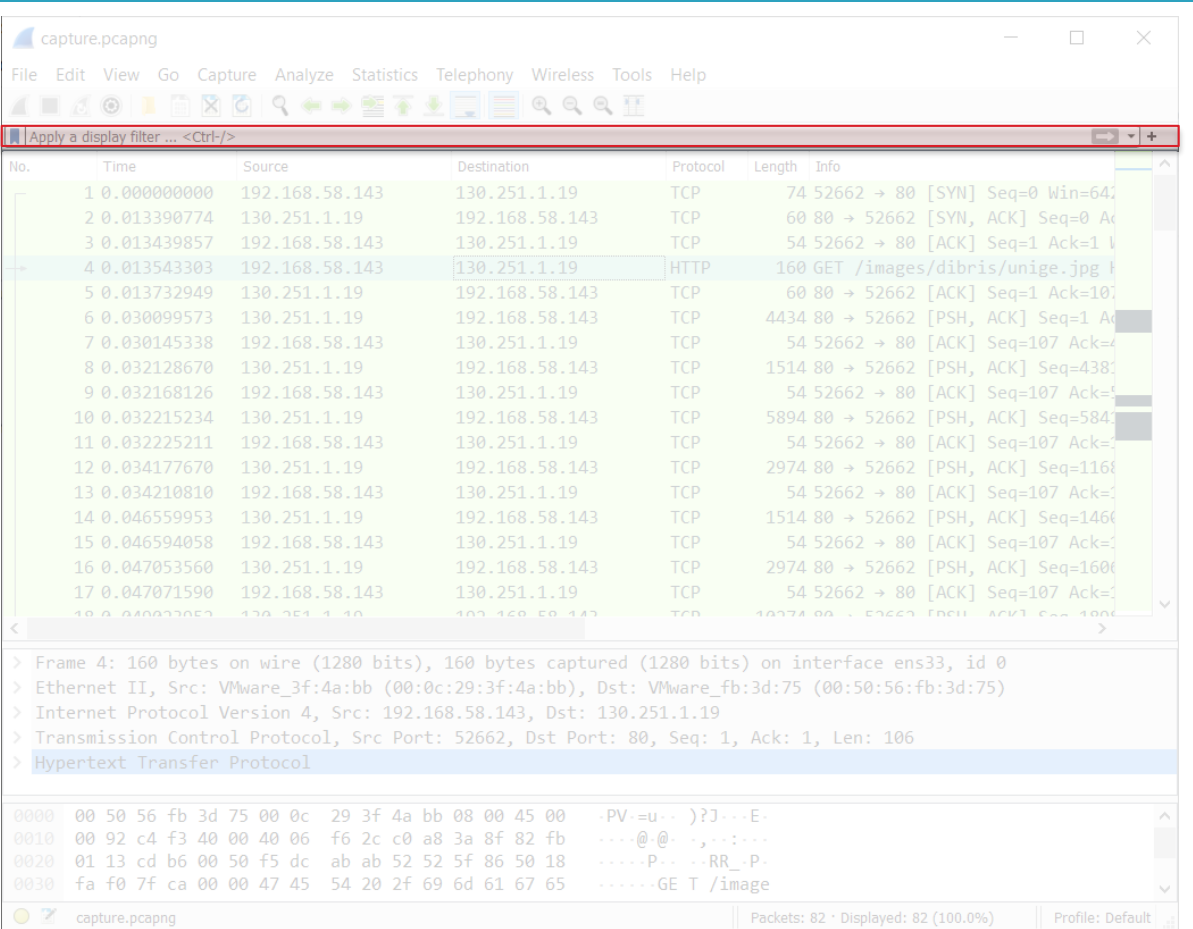

- ➢ Il menu dei filtri permette di modificare e applicare rapidamente dei filtri sui pacchetti
	- ➢ Gestire o salvare filtra salvati
	- ➢ Reset dei filtri

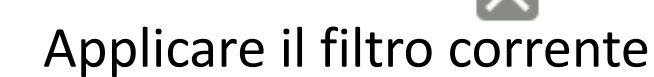

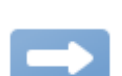

- ➢ Selezionare un filtro da una lista di filtri usati di recente
- ➢ Aggiungere un nuovo filter button (shortcup per applicare un determinato filtro)

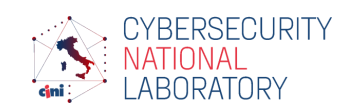

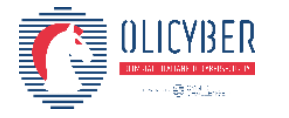

# Wireshark GUI: lista dei pacchetti

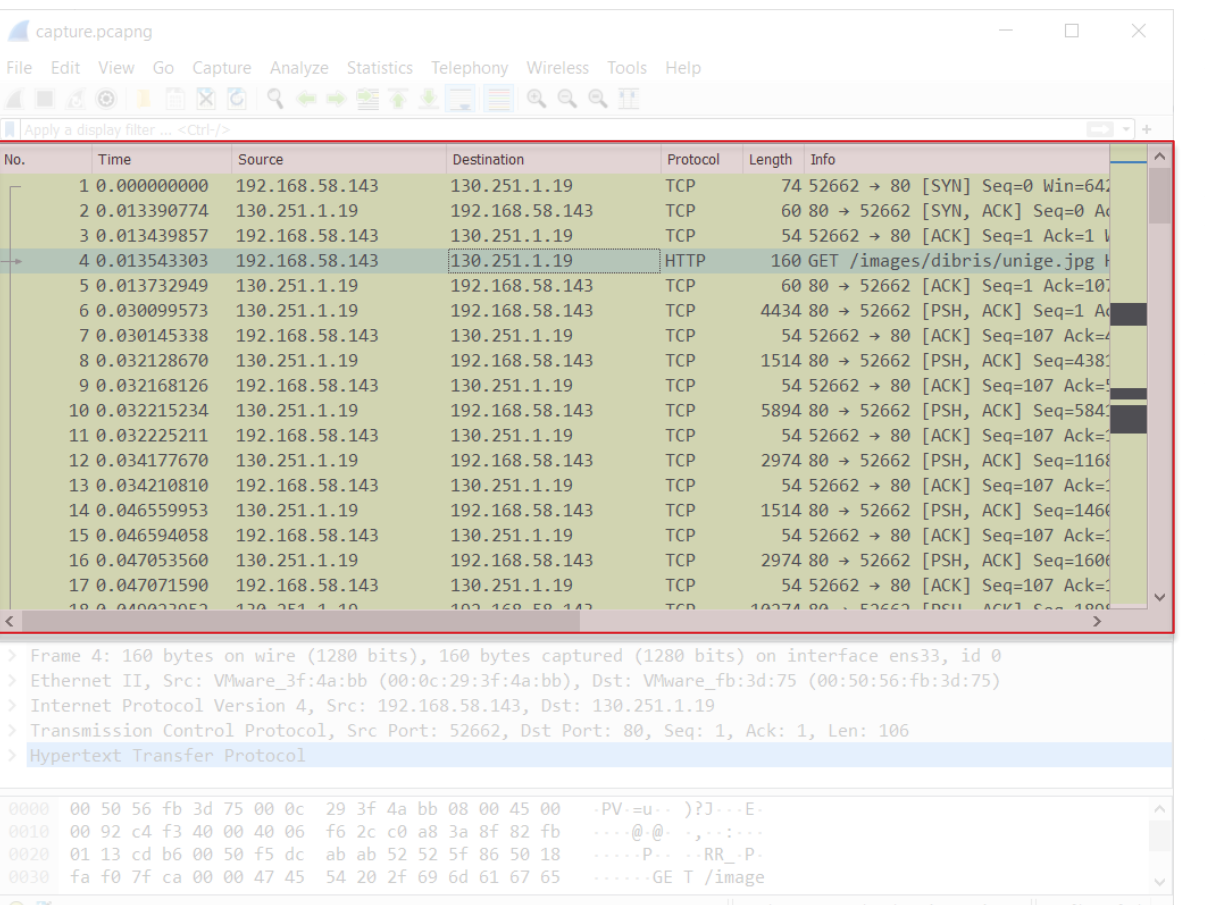

- ➢ Il pannello centrale mostra la lista di tutti i pacchetti catturati
- ➢ Ogni linea corrisponde a un pacchetto catturato
- ➢ Selezionando un pacchetto (singolo click) vengono visualizzati I dettagli del pacchetto all'interno della sottostante sezione *packet details* e *packet bytes*
	- Si può cliccare sulle colonne per ordinare i pacchetti

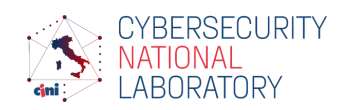

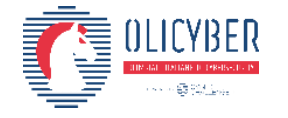

# Wireshark GUI: packet details

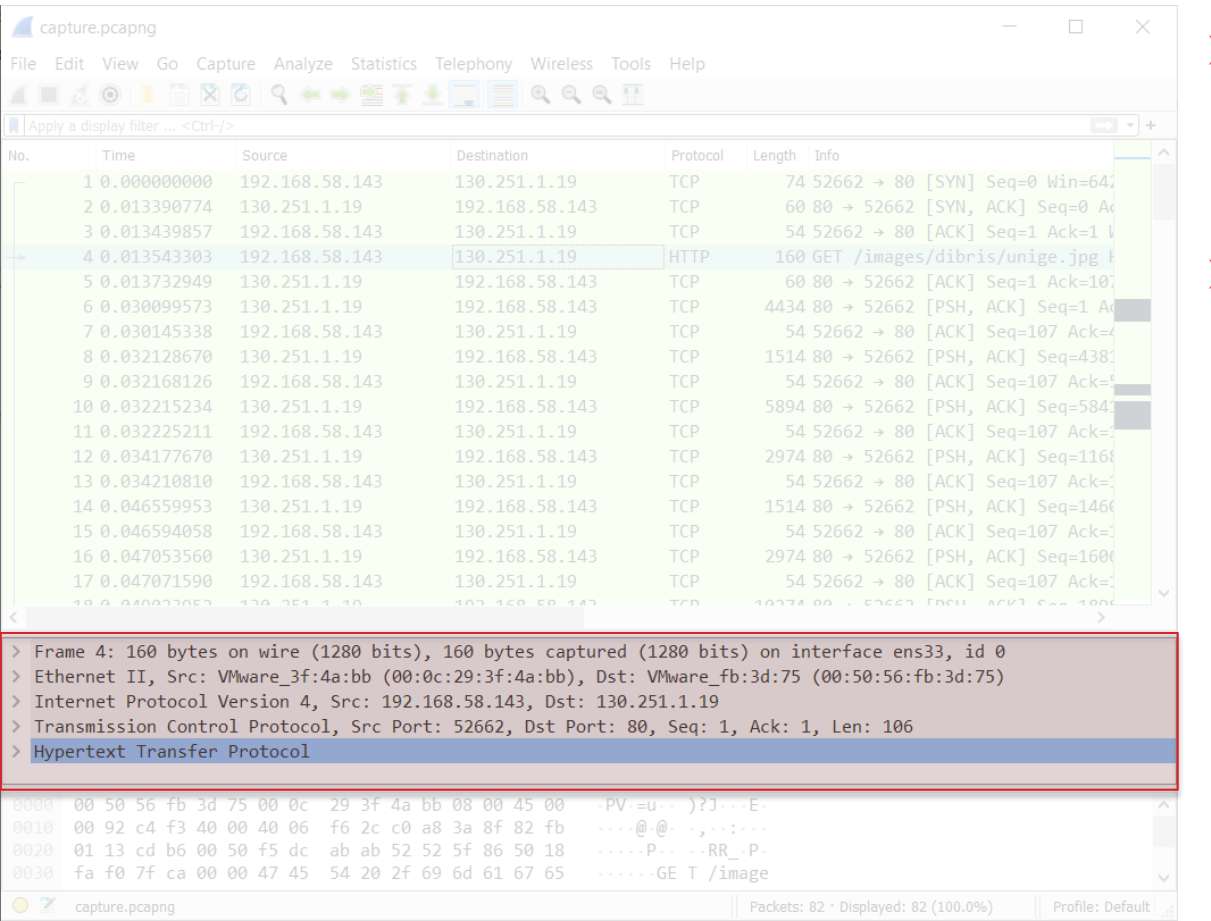

- ➢ Il pannello sottostante alla lista dei pacchetti mostra i dettagli del pacchetto selezionato
- ➢ In particolare mostra i protocolli e i campi del pacchetto con una struttura ad albero Ciascun ramo corrisponde ad un protocollo e può essere espanso per visualizzare i corrispondenti dati contenuti all'interno

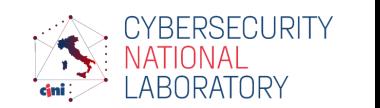

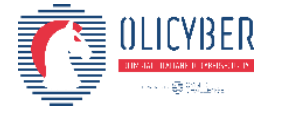

### Wireshark GUI: packet details

18

 $\mathcal{A} \times \mathcal{A} \times \bigoplus_{i=1}^n \mathbb{P}(\mathcal{M}_{\mathcal{A}})_{\mathcal{M},\mathcal{B}}$ 

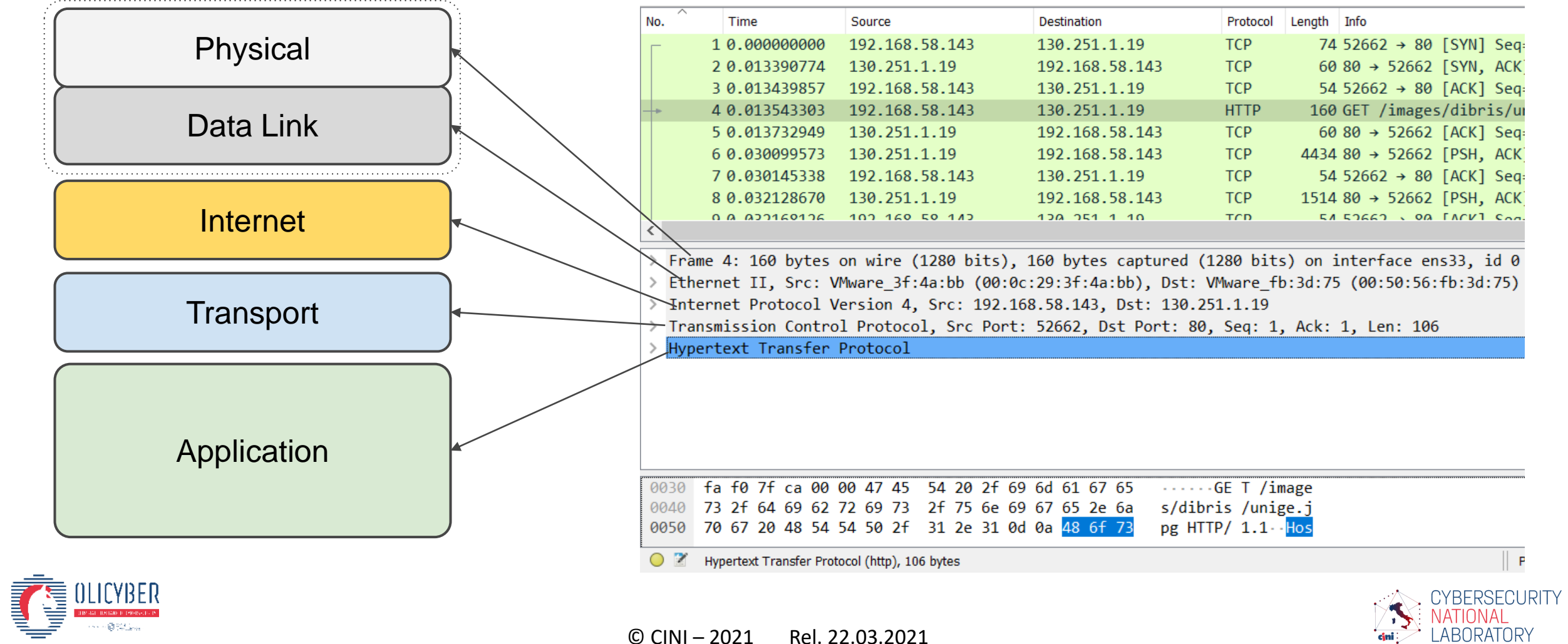

© CINI – 2021 Rel. 22.03.2021

# Wireshark GUI: packet bytes

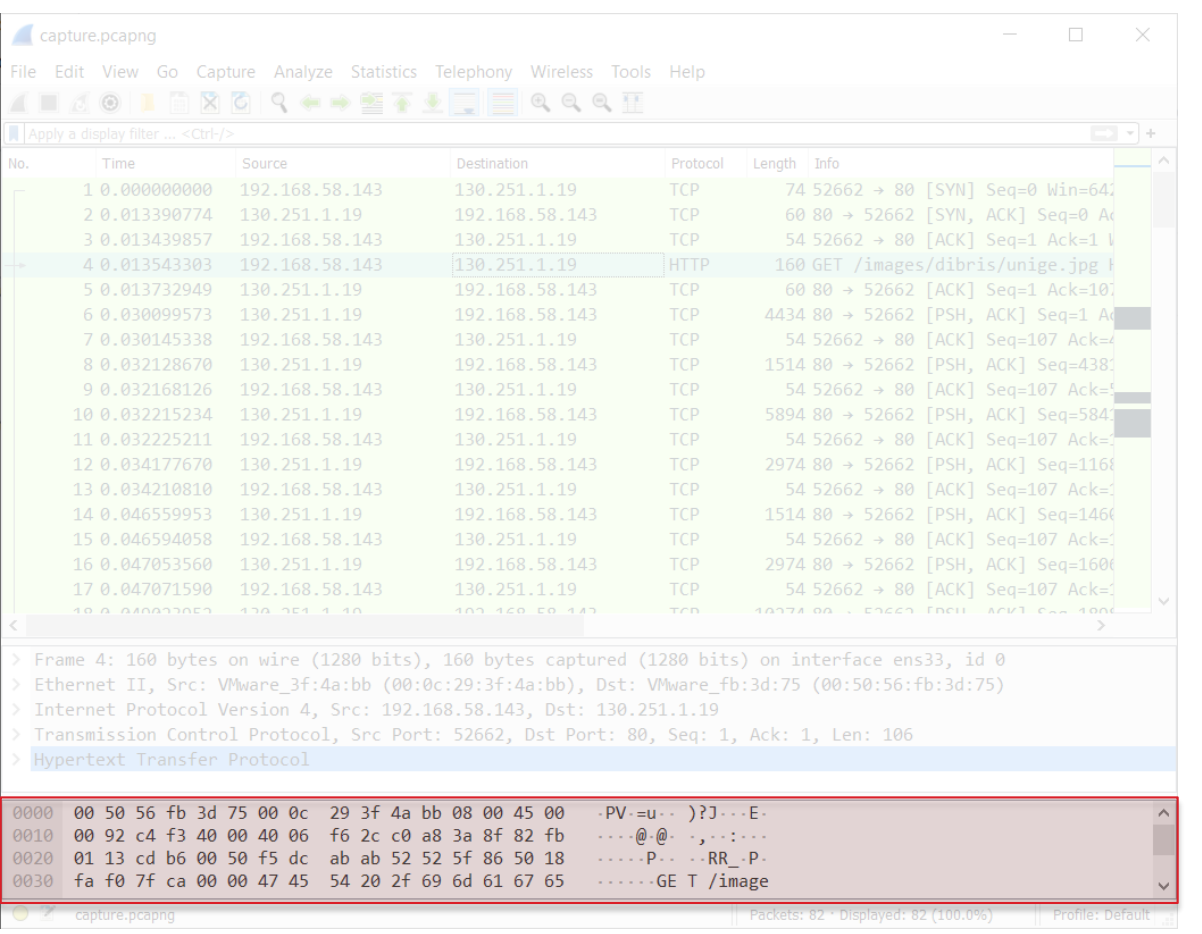

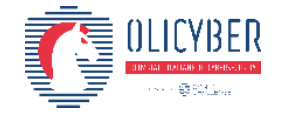

- ➢ Il pannello contenente i *packet bytes* mostra i dati del pacchetto selezionato in stile *hexdump*
- ➢ Ciascuna linea contiene:
	- ➢ L'offset dei dati
	- $\geq$  16 byte rappresentati in base esadecimale
	- ➢ 16 caratteri ASCII (i caratteri non stampabili vengono rappresentati con un punto  $(1)$

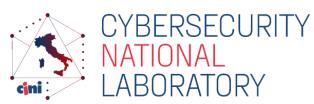

#### Wireshark GUI: statusbar

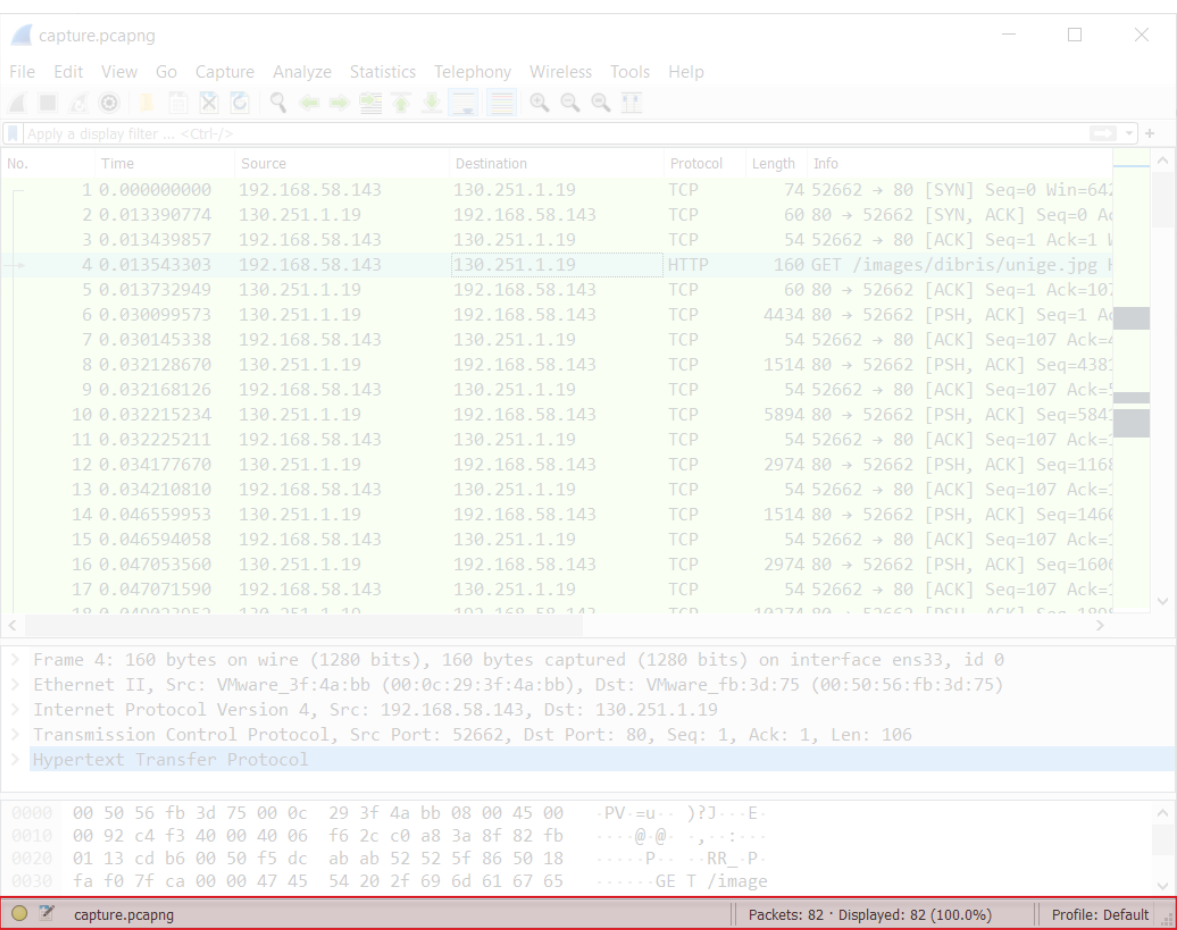

➢ La *statusbar* mostra messaggi informativi:

- ➢ Il cerchio colorato apre le informazioni per esperti, esse contengono una lista di anomalie e altri elementi interessanti trovati nel file.
- ➢ L'icona di modifica ti permette di aggiungere commenti al file
- ➢ A sinistra viene visualizzato il nome del file
- ➢ Al centro viene visualizzato il numero del pacchetto selezionato
- $\triangleright$  Sulla destra viene visualizzato il profilo attivo

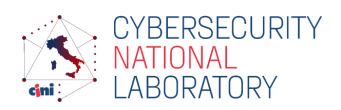

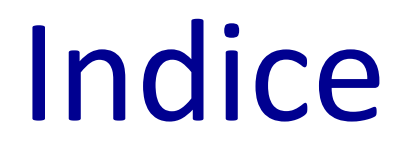

- ➢ Salvare il traffico di rete
- ➢ Introduzione a Wireshark
- ➢ Wireshark: elementi nella GUI
- ➢ Wireshark: lavorare con i pacchetti
- ➢ Wireshark: seguire gli stream ed estrarre artefatti

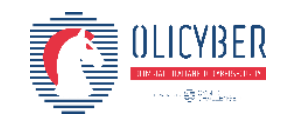

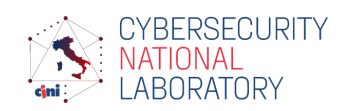

# La lista dei pacchetti

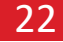

collegati

Pacchetti

Pacchetti

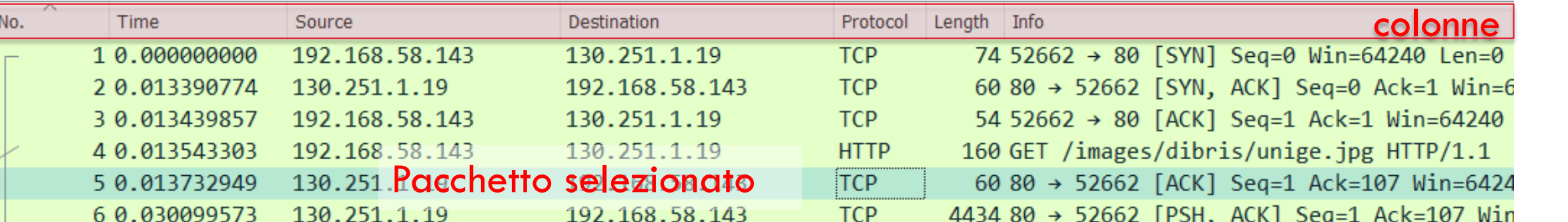

- **1. No.** Numero del pacchettto all'interno del file. Anche se vengono applicati dei filtri questo numero non cambia.
- **2. Time** Timestamp del pacchetto (per cambiare formato andare su View → Time display format)
- **3. Source** Indirizzo IP del mittente
- **4. Destination** Indirizzo IP del destinatario
- **5. Protocol** Nome del protocollo
- **6. Length** Lunghezza del pacchetto
- **7. Info** Informazioni riguardo il contenuto del pacchetto

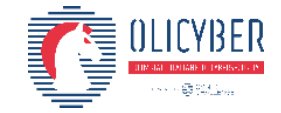

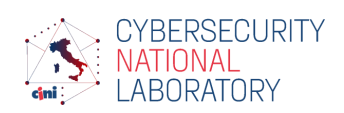

# Aggiungere colonne (esempio)

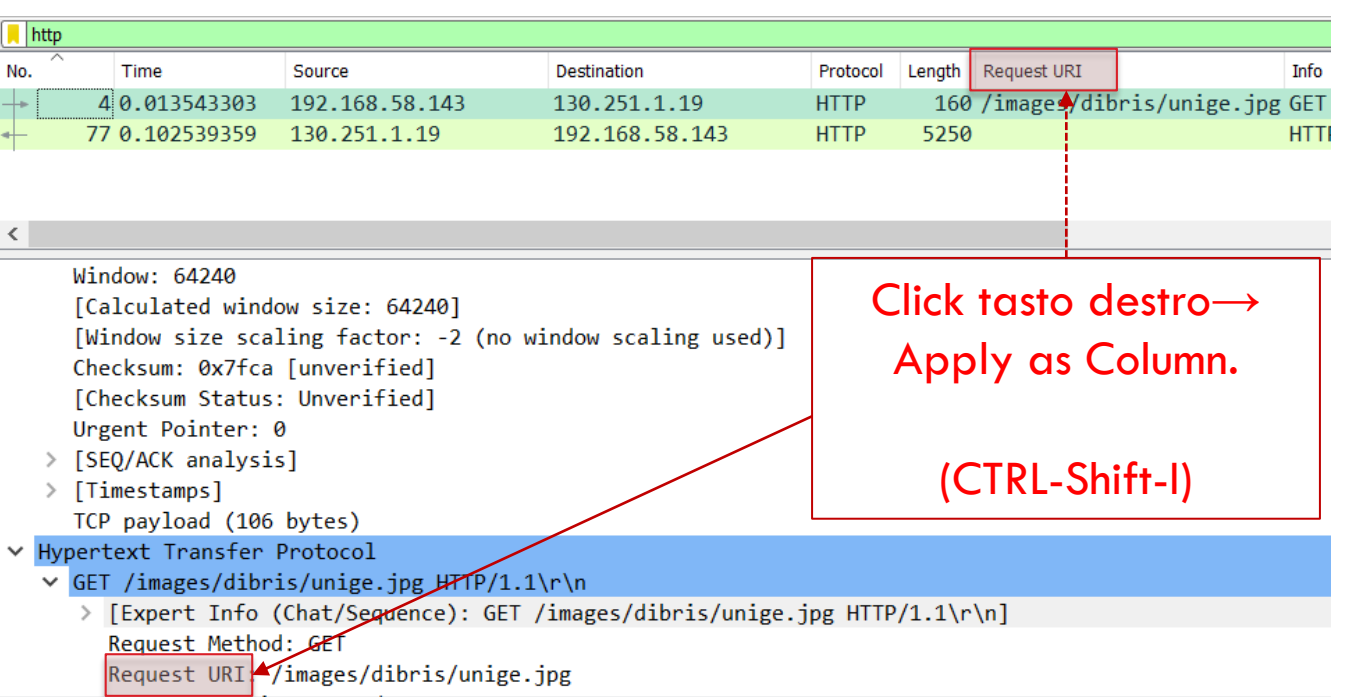

- ➢ Aggiungere una nuova Colonna che mostra l'URI del pacchetto HTTP
	- ➢ Selezionare un pacchetto **HTTP**
	- ➢ Espandere il protocollo HTTP nella sezione packet details
	- ➢ Click con il tasto destroy sul campo Request URI e cliccare su Apply as Column

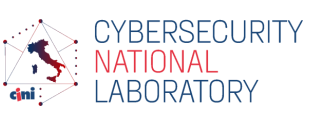

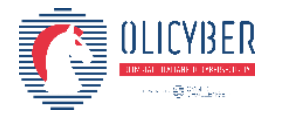

#### Simboli per pacchetti collegati (stesso flusso/stream)

- ➢ Primo pacchetto del flusso
- ➢ Parte del flusso selezionato
- ➢ Non parte del flusso selezionato
- ➢ Ultimo pacchetto del flusso
- ➢ Richiesta
- ➢ Risposta

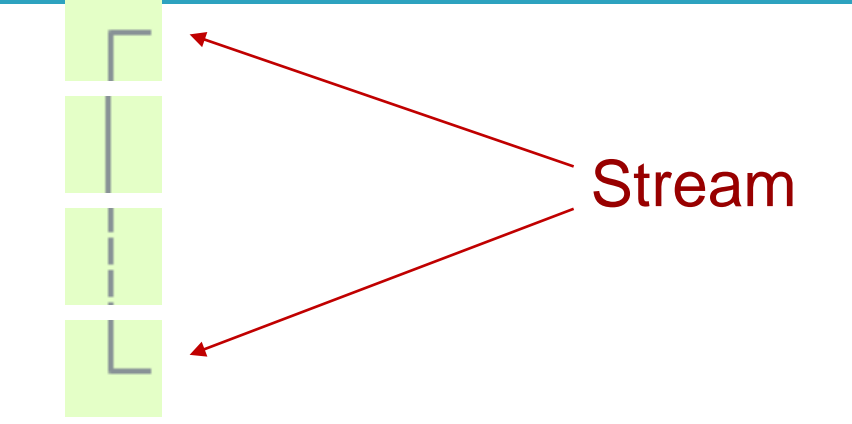

- ➢ Il pacchetto selezionato è una conferma di ricezione di questo pacchetto
- ➢ Il pacchetto selezionato è un duplicato di conferma di ricezione di questo pacchetto
- ➢ Il pacchetto selezionato ha a che fare con questo pacchetto (as esempio parte del contenuto)

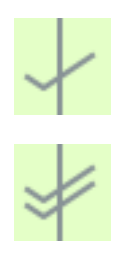

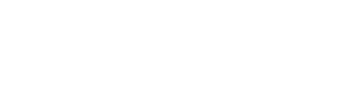

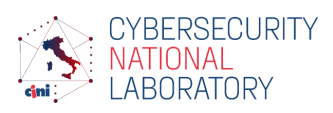

# Evidenziare pacchetti con colori

- ➢ Wireshark permette di evidenziare i pacchetti con colori diversi basandosi su regole (ad esempio protocolli diversi colori diversi)
- ➢ Per visualizzare la configurazione o modificarla
	- $\triangleright$  View  $\rightarrow$  Coloring Rules...

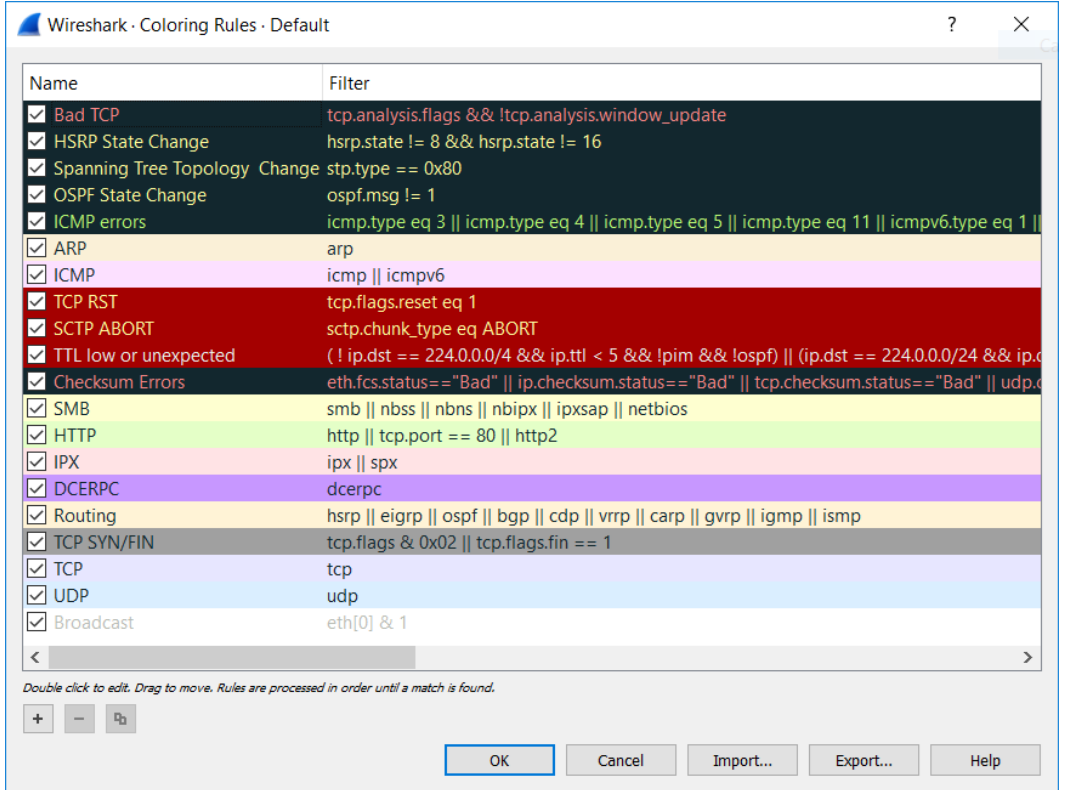

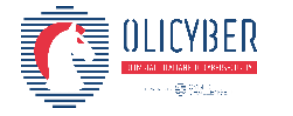

## Filtri

- ➢ Wireshark fornisce un linguaggio per gestire i filtri
- ➢ Con i filtri è possibile controllare quali pacchetti andare a visualizzare
- ➢ I filtri possono essere utilizzati per:
	- ➢ Visualizzare solo pacchetti di un determinato protocollo
	- ➢ Cercare pacchetti con un campo con un determinato valore
	- $\triangleright$  [...]
- ➢ I filtri possono essere combinati formando espressioni complesse, utilizzando operatori logici e parentesi

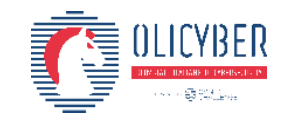

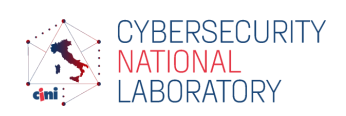

# Creare un filtro

- 1. Help  $\rightarrow$  Manual Pages  $\rightarrow$  Wireshark Filters
- 2. Expression builder: click con il tasto destroy sulla toolbar  $\rightarrow$  Display Filter Expression...
- 3. Selezionare il campo sul pannello *packet details:*
	- 1. Apply as filter: filtra la lista dei pacchetti con solo quelli che soddisfano l'espressione
	- 2. Prepare as filter: scrive l'espressione ma essa non viene ancora applicata alla lista dei pacchetti

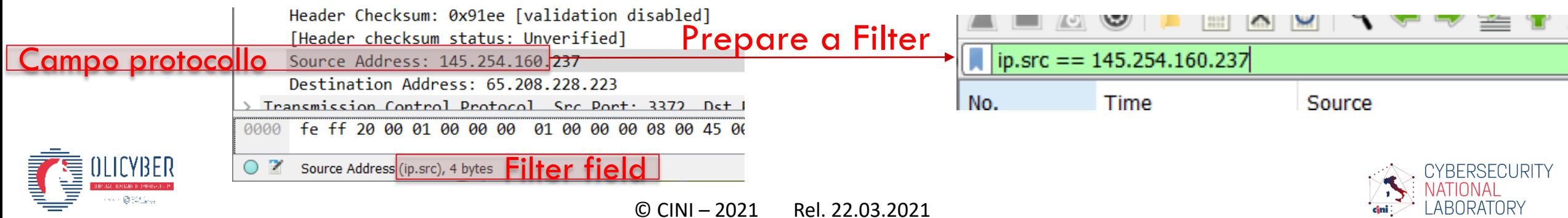

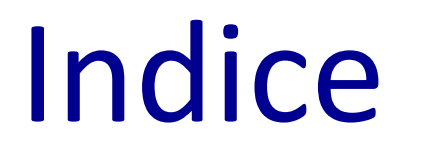

- ➢ Salvare il traffico di rete
- ➢ Introduzione a Wireshark
- ➢ Wireshark: elementi nella GUI
- ➢ Wireshark: lavorare con i pacchetti
- ➢ Wireshark: seguire gli stream ed estrarre artefatti

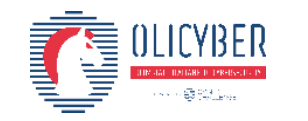

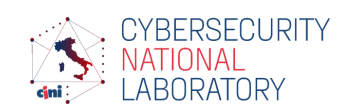

#### Seguire stream

- ➢ Seguire uno stream mostra una diversa visualizzazione del traffico di rete: anziché visualizzare un pacchetto singolo, vengono visualizzati I dati trasmessi tra mittente e destinatario
- ➢ Quando viene visualizzato uno stream, un filtro relativo allo stream corrente viene applicato. Solo i pacchetti di quello stream verranno visualizzati

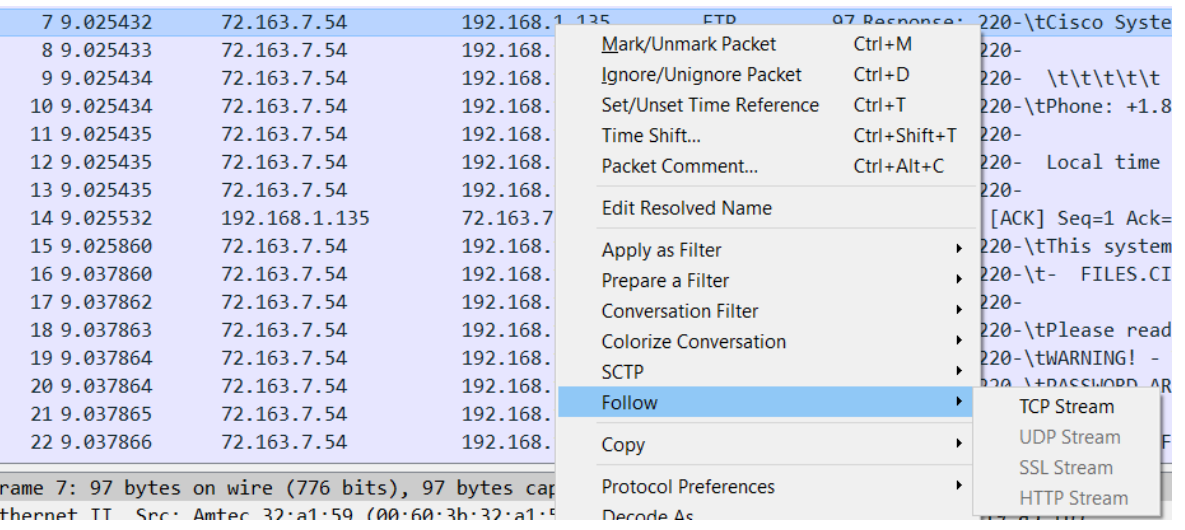

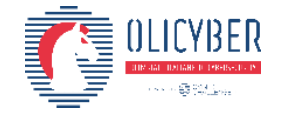

# Seguire uno stream (esempio)

- ➢ Telnet è un protocollo di tipo clientserver che può essere utilizzato per aprire la linea di commando su un host remoto
- ➢ In blu vengono visualizzati i dati dal server al client (ad esempio il prompt di login)
- ➢ In rosso vengono visualizzati i dati dal client al server (ad esempio il client che invia la password al server)
- ➢ I caratteri non stampabili vengono rappresentati con il punto "."

OpenBSD/i386 (oof) (ttyp1)

login: .."........"ffaakkee

#### Password:user

Last login: Thu Dec 2 21:32:59 on ttyp1 from bam.zing.org Warning: no Kerberos tickets issued. OpenBSD 2.6-beta (OOF) #4: Tue Oct 12 20:42:32 CDT 1999

Welcome to OpenBSD: The proactively secure Unix-like operating system.

Please use the sendbug(1) utility to report bugs in the system. Before reporting a bug, please try to reproduce it with the latest version of the code. With bug reports, please try to ensure that enough information to reproduce the problem is enclosed, and if a known fix for it exists, include that as well.

 $$11ss$ 

 $$11ss$  --aa

.cshrc .login .mailrc .profile .rhosts \$ //ssbbiinn//ppiinngg wwwww..yyaahhoooo..ccoomm

```
PING www.yahoo.com (204.71.200.74): 56 data bytes
64 bytes from 204.71.200.74: icmp_seq=0 ttl=239 time=73.569 ms
64 bytes from 204.71.200.74: icmp_seq=1 ttl=239 time=71.099 ms
64 bytes from 204.71.200.74: icmp_seq=2 ttl=239 time=68.728 ms
64 bytes from 204.71.200.74: icmp_seq=3 ttl=239 time=73.122 ms
64 bytes from 204.71.200.74: icmp_seq=4 ttl=239 time=71.276 ms
64 bytes from 204.71.200.74: icmp seq=5 ttl=239 time=75.831 ms
64 bytes from 204.71.200.74: icmp seq=6 ttl=239 time=70.101 ms
64 bytes from 204.71.200.74: icmp_seq=7 ttl=239 time=74.528 ms
64 bytes from 204.71.200.74: icmp_seq=9 ttl=239 time=74.514 ms
64 bytes from 204.71.200.74: icmp seq=10 ttl=239 time=75.188 ms
64 bytes from 204.71.200.74: icmp_seq=11 ttl=239 time=72.925 ms
\ldots<sup>^</sup>C
.--- www.yahoo.com ping statistics ---
```
13 packets transmitted, 11 packets received, 15% packet loss round-trip min/avg/max = 68.728/72.807/75.831 ms \$ eexxiitt

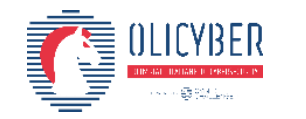

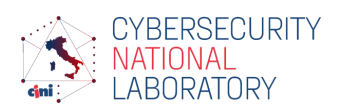

#### Estrarre artefatti dagli stream: esempio

- ➢ Estrarre e salvare un file JPEG scaricato usando HTTP
	- 1. Selezionare il pacchetto
	- 2. Andare sul packet bytes del pacchetto
	- 3. Cliccare con il tasto destro sul campo contenente l'artefatto
	- 4. Cliccare su *Export packet Bytes*
	- 5. Salvare il file

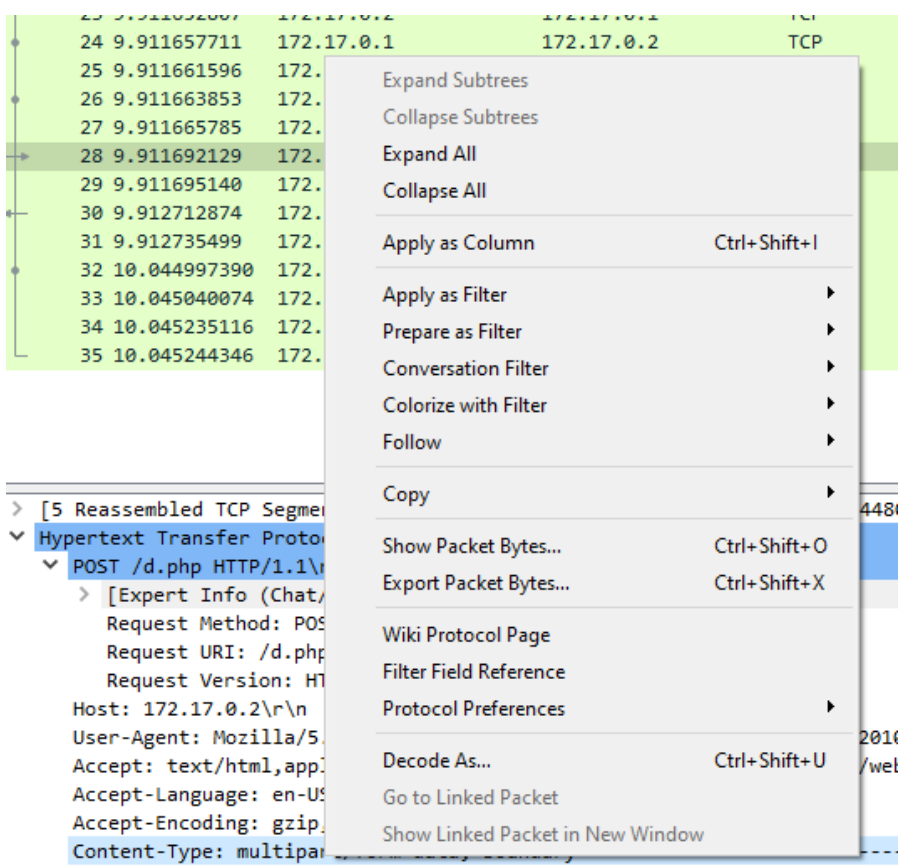

V Content-Length: 38545\r\n [Content length: 38545]

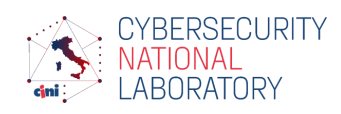

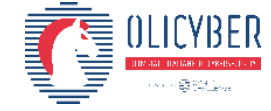

#### Estrarre artefatti: esempio 2

- $\triangleright$  File  $\rightarrow$  Export Objects
- ➢ Questa features analizza gli stream di alcuni protocolli e ricostruisce alcuni oggetti come le pagine HTML, immagini etc…
- ➢ Questi file possono essere esportati e salvati su disco

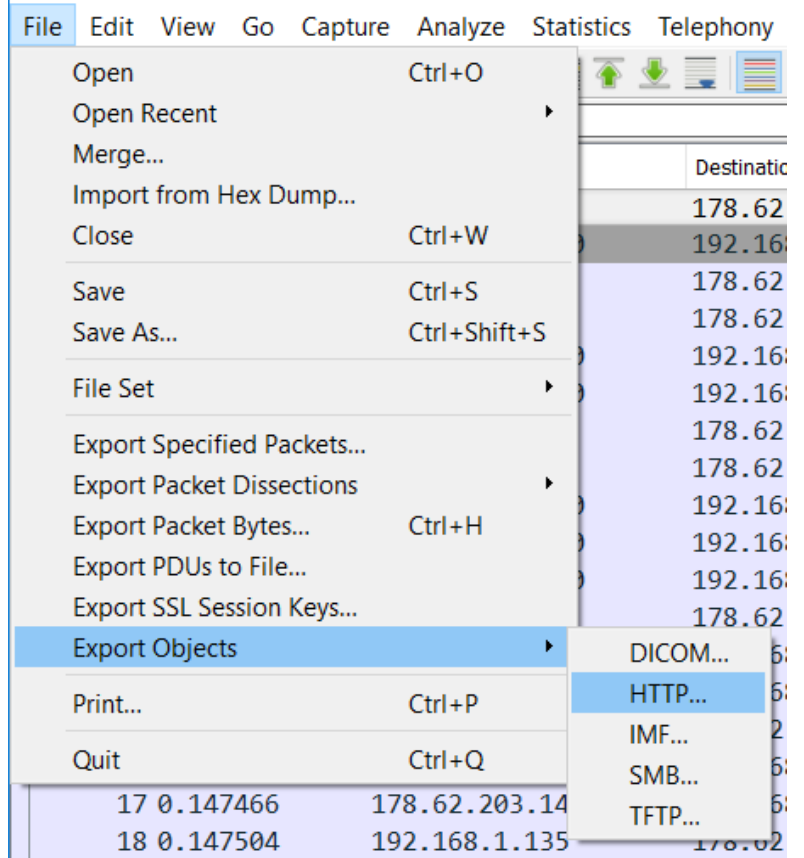

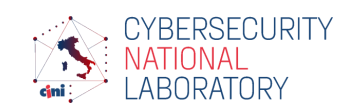

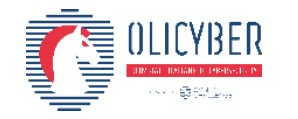

**Luigi SCIOLLA** Università di Genova

#### Network Security Analisi del traffico di rete con Wireshark

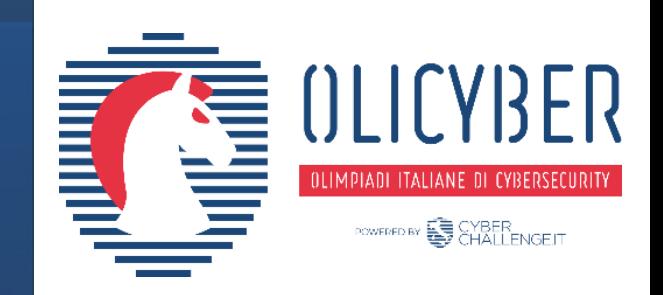

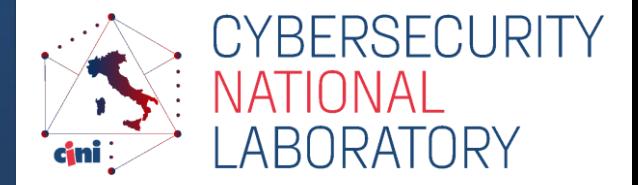

*https://cybersecnatlab.it*